## **Progressing your Successful Candidate following Interview**

Once you have made a verbal conditional offer to your successful candidate(s), and this has been accepted, you need to complete your interview outcome form.

From your job's homepage, select the relevant job title from the list of jobs

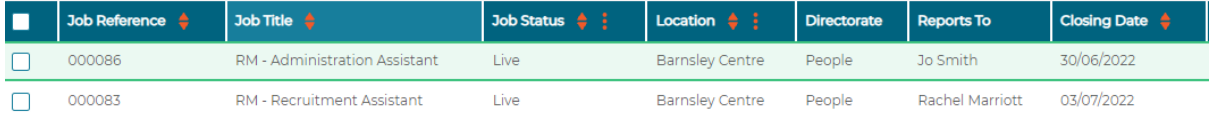

You will then be able to view the list of candidates

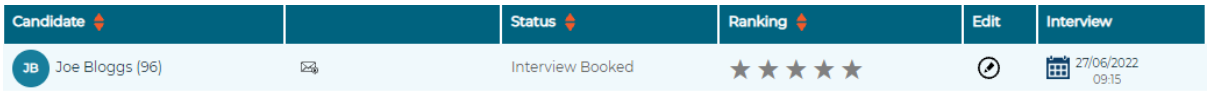

Check the check box next to your successful candidate

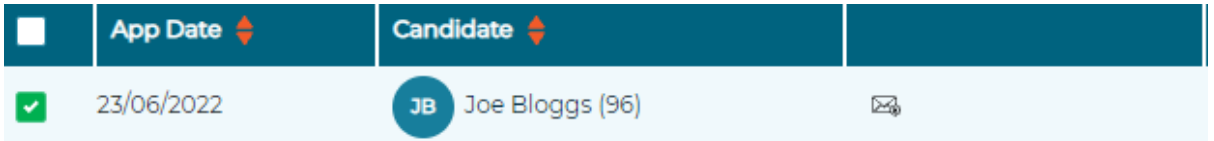

In the left-hand menu, click **Make Offer**

And then click **Interview Outcome Form**

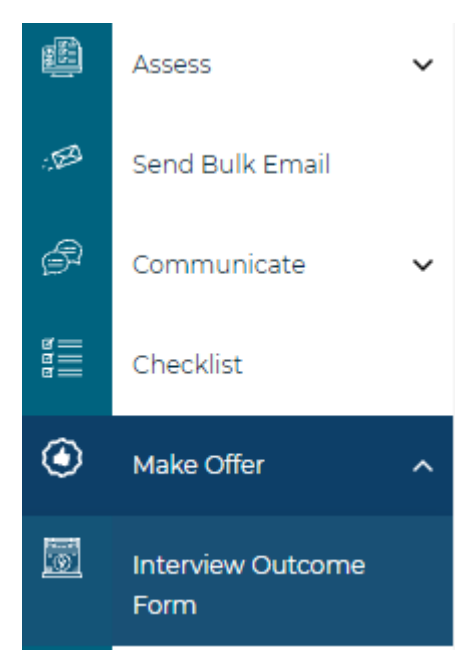

Complete all relevant fields with the information for your successful candidate and then click **save** at the bottom of the page

Click **exit** to return to the list of candidates.

Repeat the process for any additional successful candidates.

Note – Only complete up to the section that states "FOR RECRUITMENT TEAM TO **COMPLETE**<sup>"</sup>

– All mandatory fields are highlighted in red

## **Changing the successful candidate's status**

To change the candidate's status, check that the check box next to the name(s) of the successful candidate(s), click in the 'Change Candidate Status To' field above, and select '**Request Offer'**

Change Candidate Status To

The below pop-up field will appear, do **not** enter any notes, click **save** to confirm and you will return to the main page.

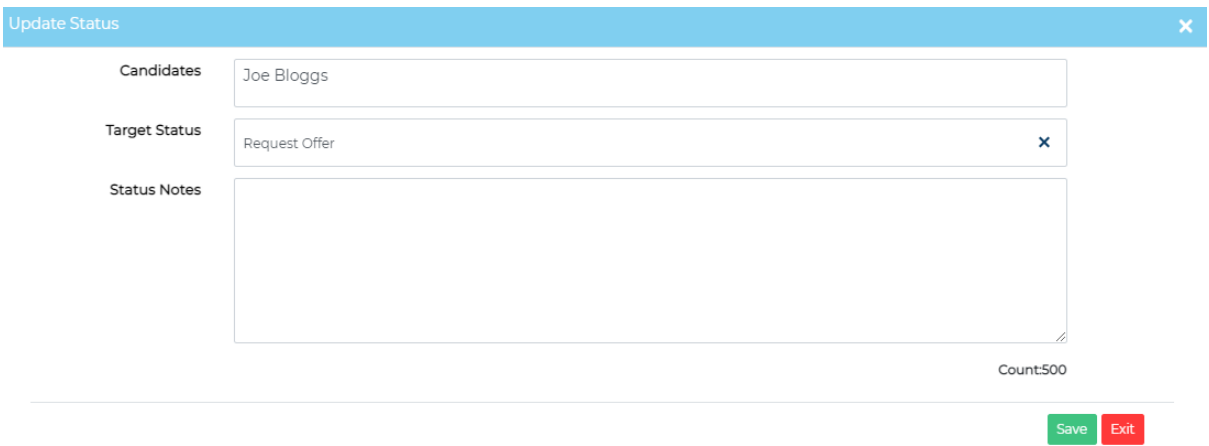

You will then need to send interview documentation to your recruitment contact.